## Tutorial zum "Auswertungsmenü zu den Kennzahlen zur Arbeit der Sozialpsychiatrischen Dienste"

In diesem Dokument steht Ihnen ein Tutorial zum "Auswertungsmenü zu den Kennzahlen zur Arbeit der Sozialpsychiatrischen Dienste" zur Verfügung. Sie haben die Möglichkeit, die Kennzahlen zur Arbeit der Sozialpsychiatrischen Dienste anzugeben, die in die Berechnung mit einfließen sollen.

- Sie müssen angeben, welche Kennzahlen in die Berechnung mit einfließen sollen (s. Abb. 1).
	- o K3, K9 K12 (Anzahl der Patienten mit Geschlechts- und Altersverteilung)
	- o K4 (Personalumfang)
	- o K5 K6 (Qualifikation des Personals)
	- o K26, K28 (Regionale Messziffern für Inanspruchnahme und Fachkräfteeinsatz)
	- o T1 (Leistungsspektrum)
	- o T2 T5 (Geschäftsführung des Sozialpsychiatrischen Verbunds)
	- o T6 (Sozialpsychiatrischen Verbund mitwirkende Gruppen)
	- o T7 T9 (Umfang spezieller Tätigkeiten in der Einzelfallhilfe)
	- o T10 T13 (Umfang mitwirkender Tätigkeit in der Einzelfallhilfe)
- Des Weiteren haben Sie die Möglichkeit die Auswertung zu drucken **und / oder** die Auswertung nach Excel zu exportieren (Voreingestellt ist die Option Drucken) (s. Abb. 2).
- Möchten Sie zurück zum "Auswertungsmenü nach dem Kriterium , Übertragung von Aufgaben an externe Träger nach NPsychKG"", klicken Sie auf den Button "Zurück" (s. Abb. 3).
- Möchten Sie die Auswertung abbrechen und zum "Auswahlmenü für die Auswertung der Landespsychiatrieberichterstattung in Niedersachsen (N-PBE)" zurückkehren, klicken Sie auf den Button "Abbrechen" (s. Abb. 4).
- Möchten Sie das Online-Tutorial zur Erklärung des Formulars aufrufen, gelangen Sie mit einem Klick auf den Button "Online-Tutorial" zur Website "Sozialpsychiatrisches Informationsmanagement-System (SIM)" (s. Abb. 5).
- Mit einem Klick auf den Button "Auswertung" beginnt die Auswertung der gewählten Daten in Form eines Berichts (s. Abb. 6).
	- o Falls Sie die Option "Drucken" gewählt haben, können Sie den Auswertungsbericht mit einem Klick auf das linke obere Drucker-Symbol ausdrucken (s. Abb. 7).
		- Es öffnet sich ein weiteres Fenster. Dort können Sie Einstellungen, wie z.B. den gewünschten Drucker oder die Anzahl der Exemplare auswählen (s. Abb. 8).
		- Möchten Sie die Seitenansicht schließen und mit der Bearbeitung des Dokuments fortfahren, klicken Sie oben auf den Button "Seitenansicht schließen" (s. Abb. 9).
	- o Falls Sie die Option "Exportieren nach Excel" ausgewählt haben, öffnet sich automatisch ein Windows-Fenster. Dort können Sie den Pfad angeben, wo der Bericht gespeichert werden soll (s. Abb. 10).
		- Mit einem Klick auf den Button "Ok" speichern Sie die Datei.
		- Mit einem Klick auf den Button "Abbrechen" revidieren Sie Ihre Entscheidung und die Excel Datei wird nicht gespeichert. Ein Hinweisfenster öffnet sich und weist Sie darauf hin, dass kein Export der Berichtdaten nach Excel vorgenommen wurde (s. Abb. 11).

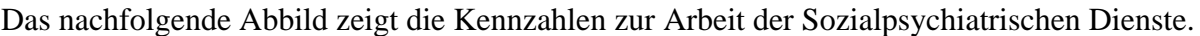

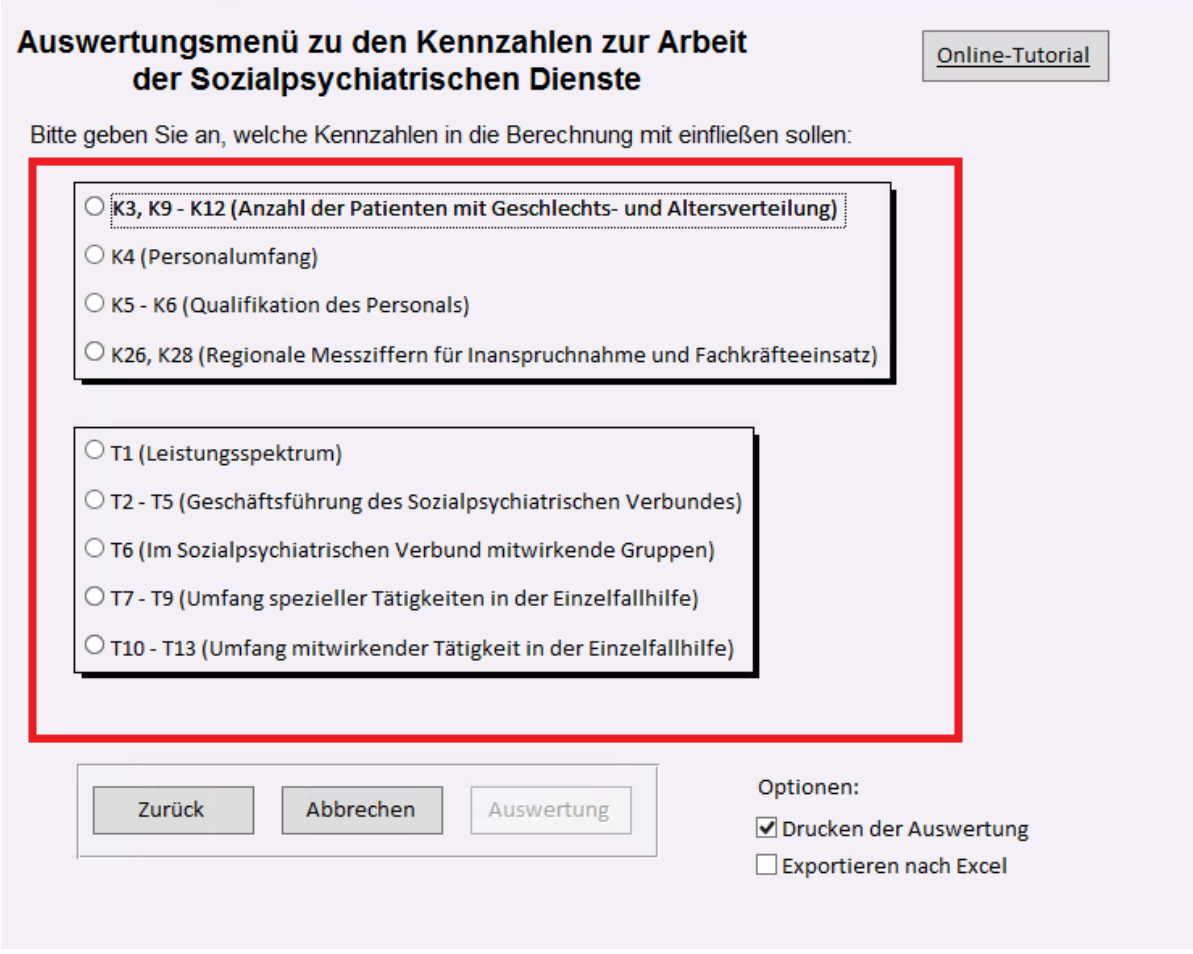

**Abbildung 1: Hinweis auf die verfügbaren Kennzahlen zur Arbeit der Sozialpsychiatrischen Dienste im "Auswertungsmenü zu den Kennzahlen zur Arbeit der Sozialpsychiatrischen Dienste"**

Das nachfolgende Abbild zeigt die verfügbaren Optionen.

Optionen:

☑ Drucken der Auswertung

Exportieren nach Excel

**Abbildung 2: Hinweis auf die verfügbaren Optionen im "Auswertungsmenü zu den Kennzahlen zur Arbeit der Sozialpsychiatrischen Dienste"**

Das nachfolgende Abbild zeigt den Button "Zurück".

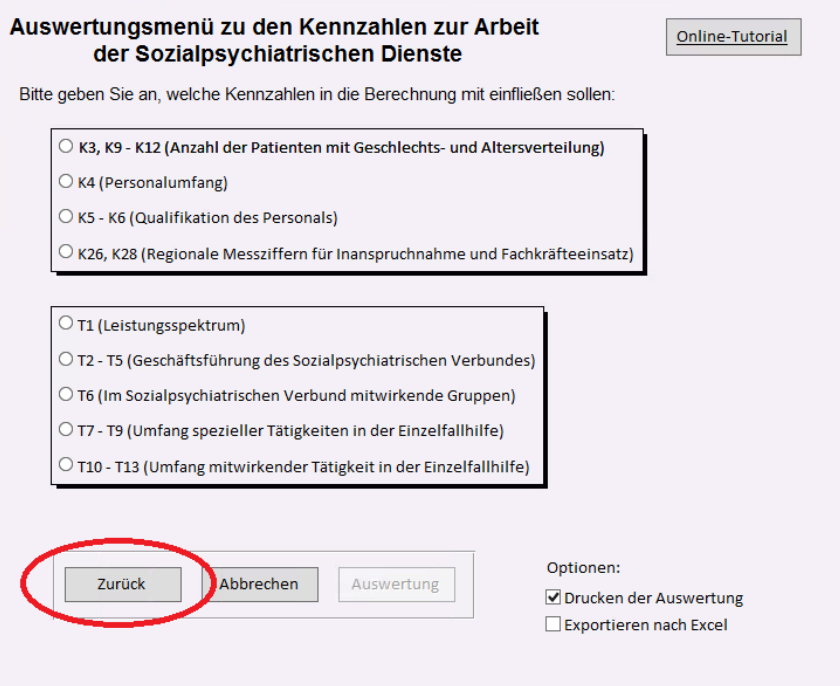

**Abbildung 3: Hinweis auf den Button "Zurück" im "Auswertungsmenü zu den Kennzahlen zur Arbeit der Sozialpsychiatrischen Dienste"**

Das nachfolgende Abbild zeigt den Button "Abbrechen".

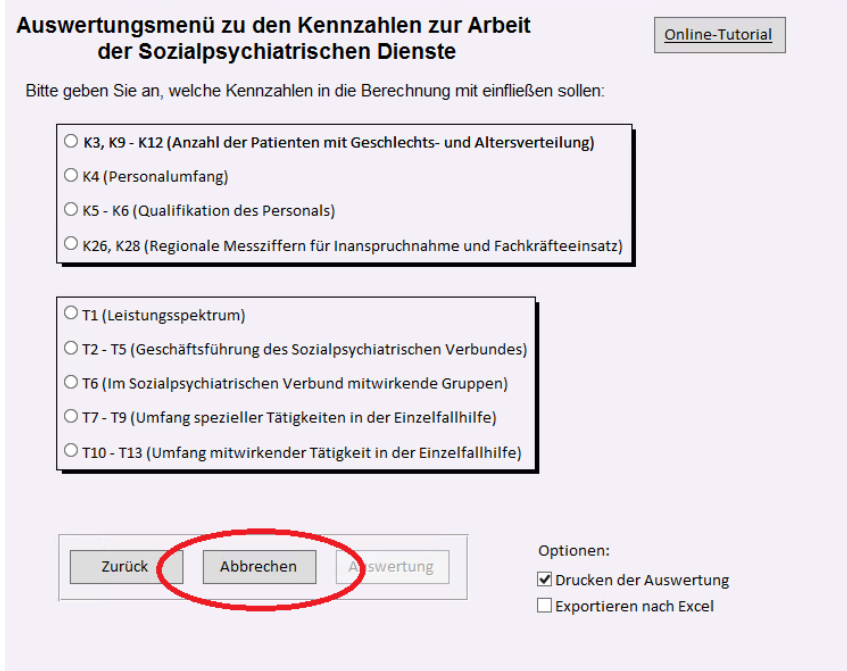

**Abbildung 4: Hinweis auf den Button "Abbrechen" im "Auswertungsmenü zu den Kennzahlen zur Arbeit der Sozialpsychiatrischen Dienste"**

Das nachfolgende Abbild zeigt den Button "Online-Tutorial".

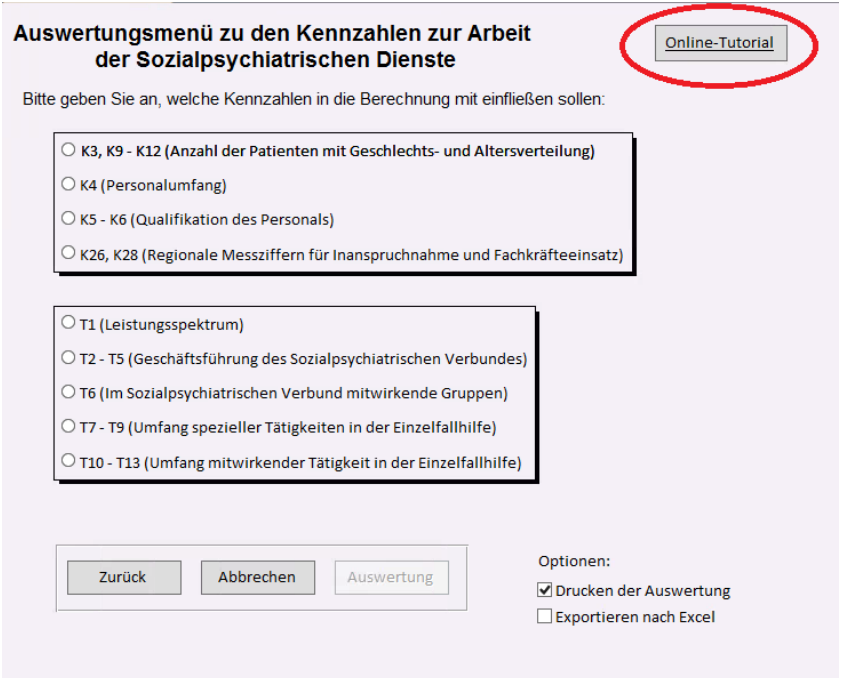

**Abbildung 5: Hinweis auf den Button "Online-Tutorial" im "Auswertungsmenü zu den Kennzahlen zur Arbeit der Sozialpsychiatrischen Dienste"**

Das nachfolgende Abbild zeigt den Button "Auswertung".

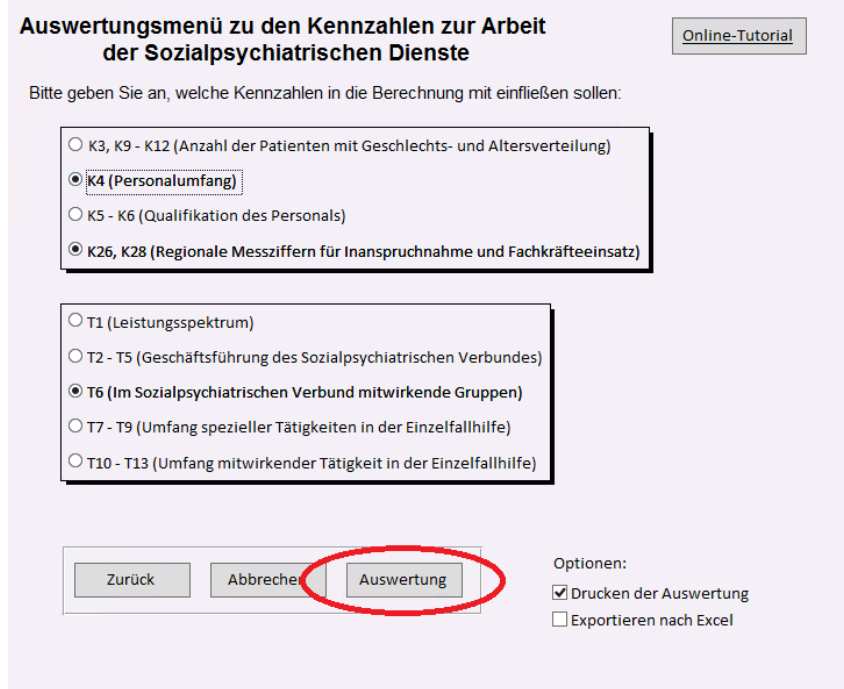

**Abbildung 6: Hinweis auf den Button "Auswertung" im "Auswertungsmenü zu den Kennzahlen zur Arbeit der Sozialpsychiatrischen Dienste"**

Das nachfolgende Abbild zeigt den Drucker Button oben links in der Berichtsansicht.

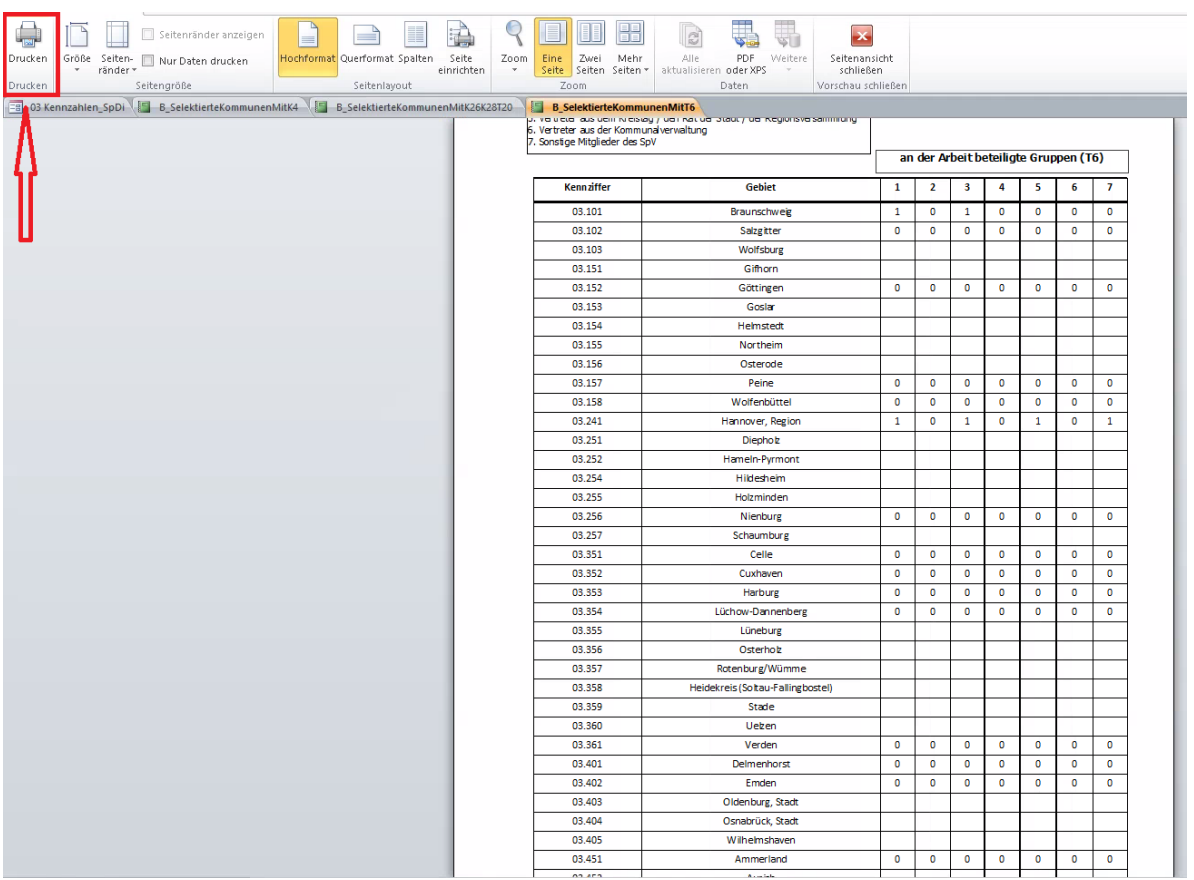

**Abbildung 7: Hinweis auf den Drucker Button in der Berichtsansicht im "Auswertungsmenü zu den Kennzahlen zur Arbeit der Sozialpsychiatrischen Dienste"**

Das nachfolgende Abbild zeigt die möglichen Druckereinstellungen.

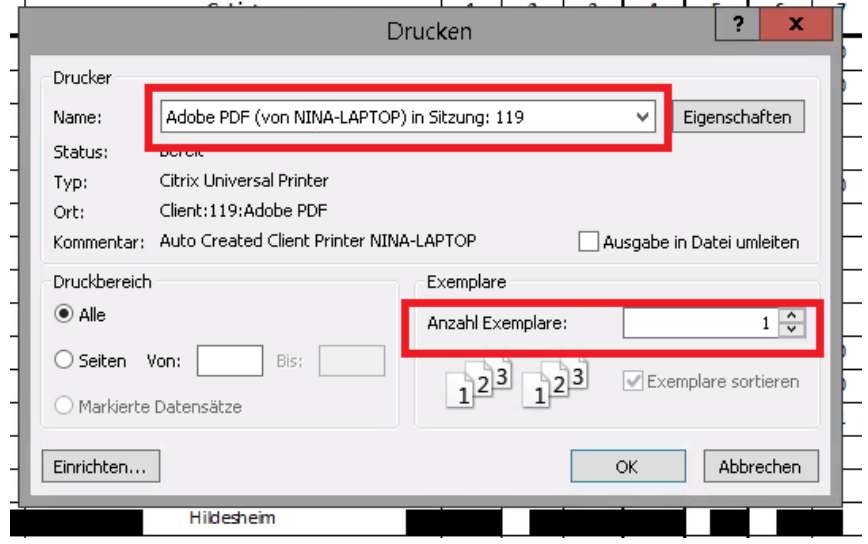

**Abbildung 8: Hinweis auf mögliche Druckereinstellungen im "Auswertungsmenü zu den Kennzahlen zur Arbeit der Sozialpsychiatrischen Dienste"**

Das nachfolgende Abbild zeigt den Button "Seitenansicht schließen".

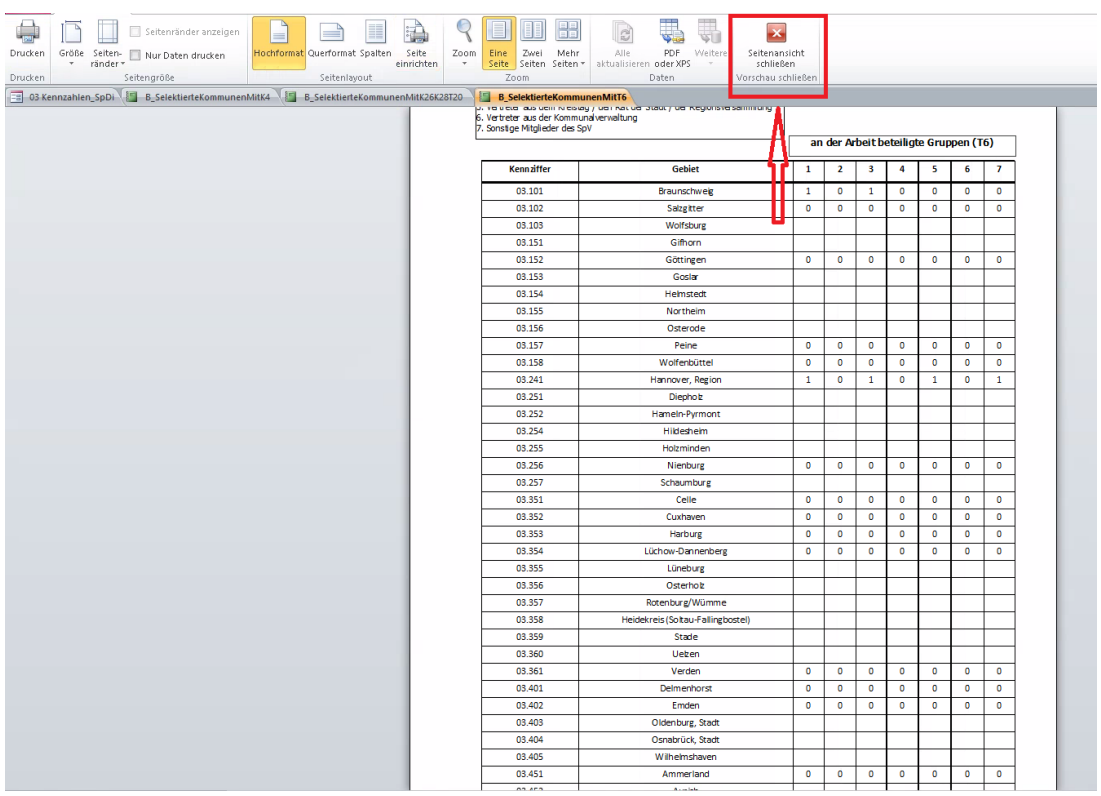

**Abbildung 9: Hinweis auf den Button "Seitenansicht schließen" in der Berichtsansicht im "Auswertungsmenü zu den Kennzahlen zur Arbeit der Sozialpsychiatrischen Dienste"**

Das nachfolgende Abbild zeigt das geöffnete Fenster um die Excel Datei an einem gewünschten Ort zu speichern.

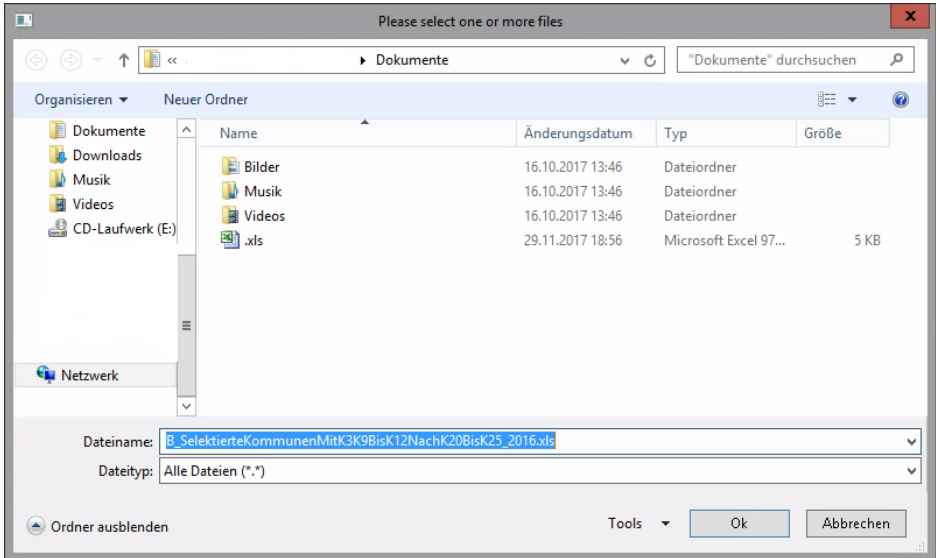

**Abbildung 10: Das Fenster zum Speichern der Excel Datei im "Auswertungsmenü zu den Kennzahlen zur Arbeit der Sozialpsychiatrischen Dienste"**

Das nachfolgende Abbild zeigt ein Hinweisfenster, welches sich öffnet, wenn kein Export der Datei vorgenommen wurde.

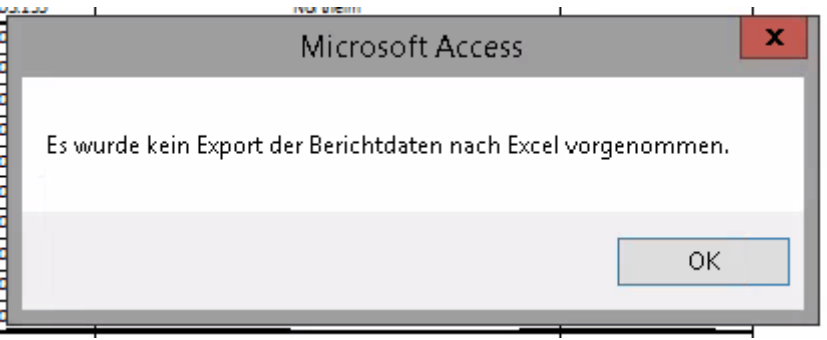

**Abbildung 11: Hinweisfenster "Es wurde kein Export der Berichtdaten nach Excel vorgenommen." im "Auswertungsmenü zu den Kennzahlen zur Arbeit der Sozialpsychiatrischen Dienste"**